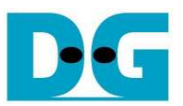

# AHCI PCIe SSD-IP (APS-IP) デモ手順書

Rev1.2J 2016/03/03

本ドキュメントは Xilinx 製評価ボードおよび DesignGateway 社製 AB16-PCIeXOVR アダプタを使って APS-IP コア の実機動作を検証する手順について説明したものです。 本デモにて AHCI PCIe SSD へのデータ書き込みやリード &ベリファイが実施できます。 ユーザはシリアル・コンソール経由にてテスト動作を指示します。

### **1** ハードウエア環境

本 APS-IP デモを実機評価するために以下の環境を準備してください。

- 1) 本デモに対応する FPGA 評価基板 (KC705/VC707/ZC706/KCU105)
- 2) Xilinx プログラマ(iMPACT/Vivado)およびシリアル・コンソール・ソフトウエアをインストールした PC
- 3) AB16-PCIeXOVR アダプタおよび付属品の電源分岐ケーブル
- 4) Xilinx 評価ボード付属の AC アダプタ
- 5) AB16-PCIeXOVR アダプタと接続する AHCI PCIe SSD (M.2 SSD の場合 PCIe スロットへ挿入するための 変換アダプタが必要)
- 6) FPGA ボードと PC 間を接続し FPGA をコンフィグレーションするマイクロ USB ケーブル
- 7) FPGA ボードと PC 間を接続しシリアル・コンソールと通信するミニ/マイクロ USB ケーブル

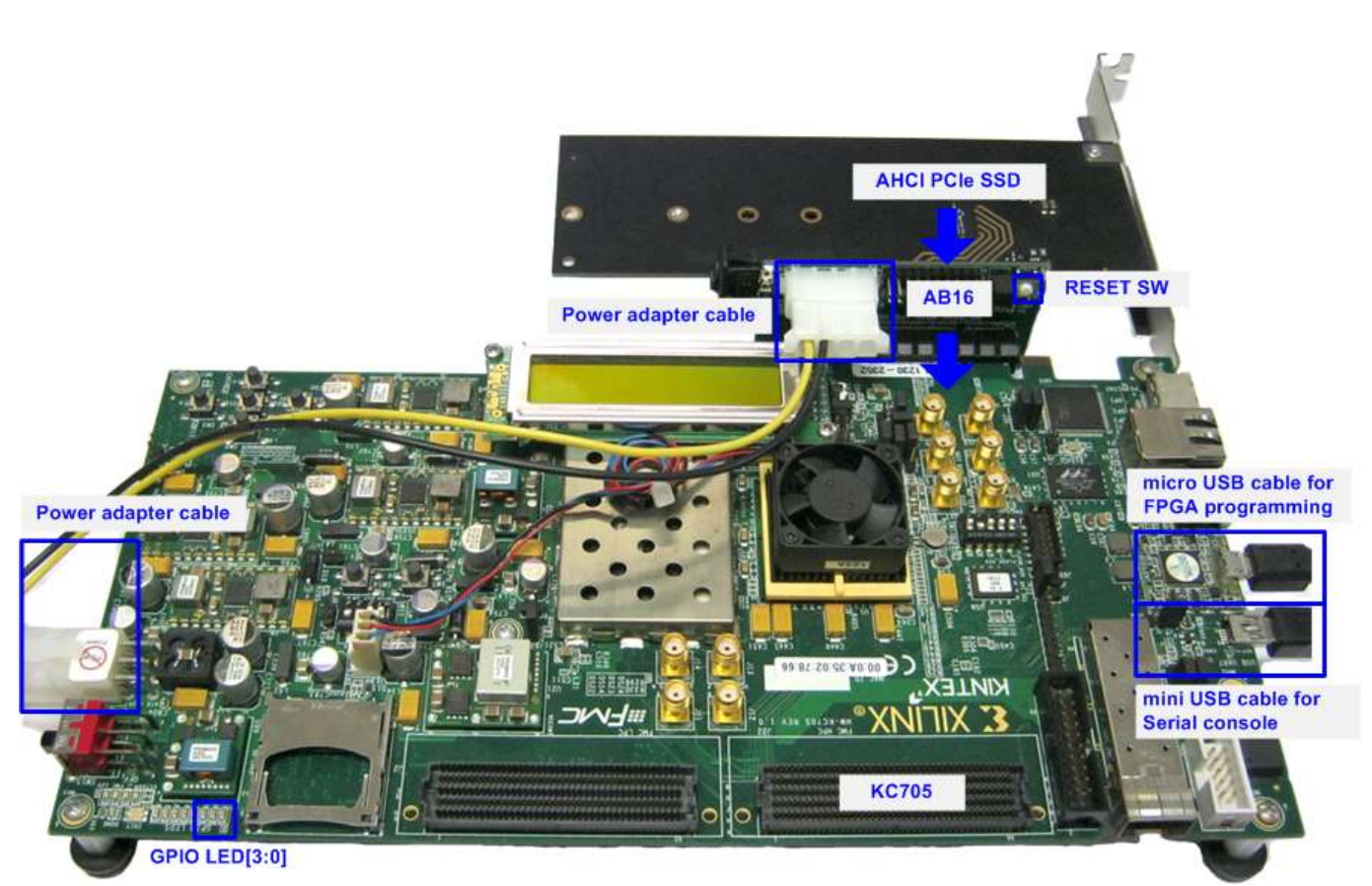

図 1-1: KC705 における APS-IP デモ環境

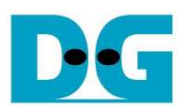

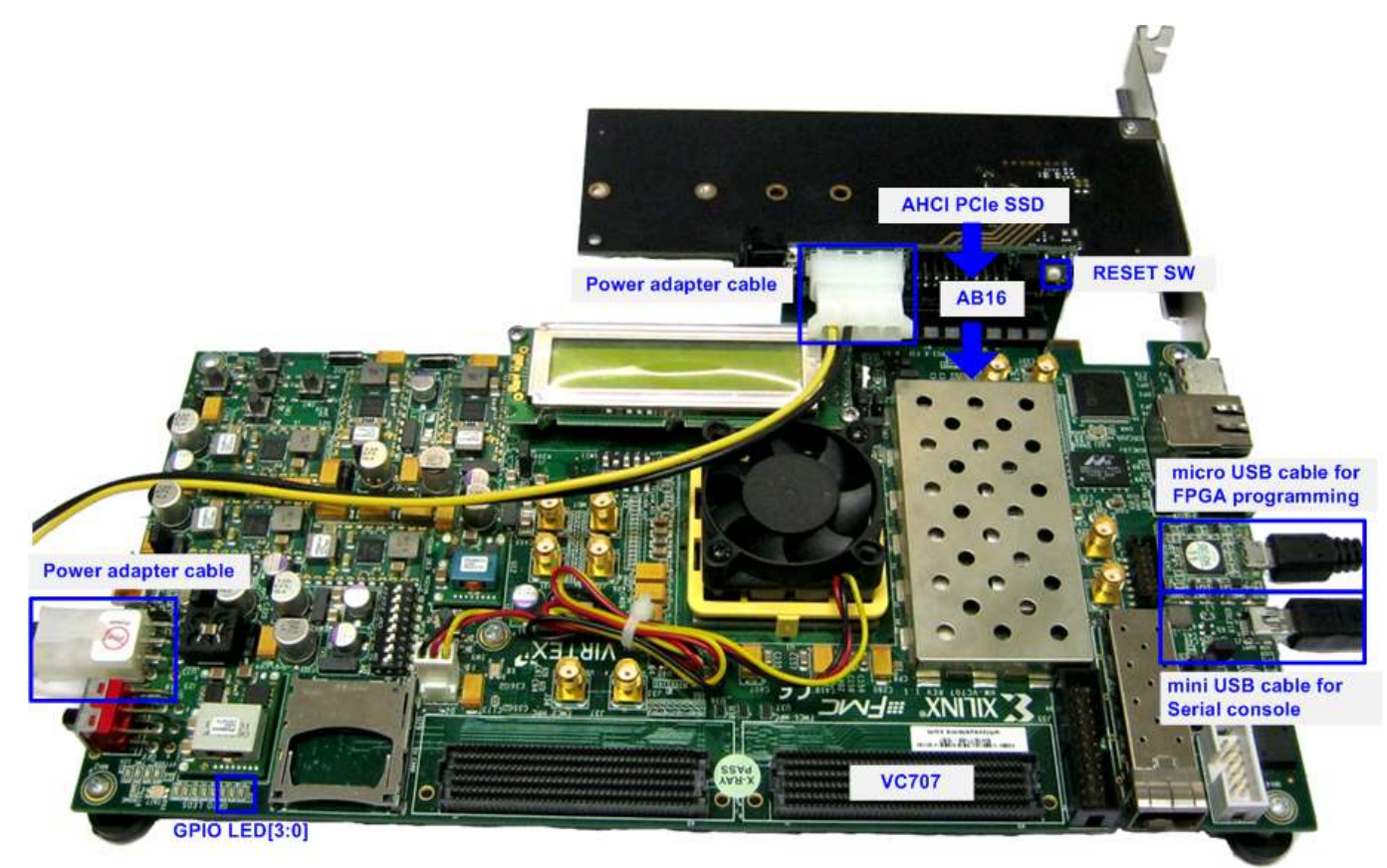

#### 図 1-2: VC707 における APS-IP デモ環境

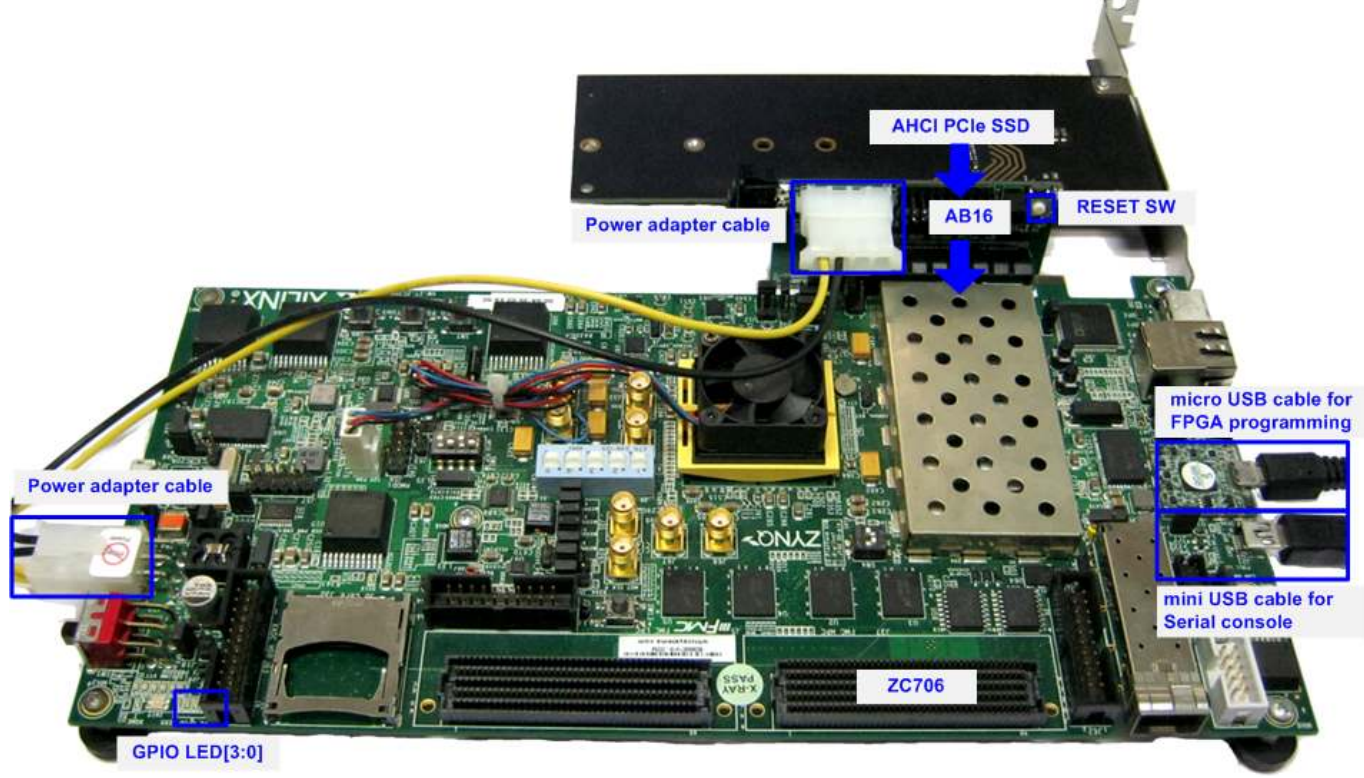

図 1-3: ZC706 における APS-IP デモ環境

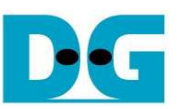

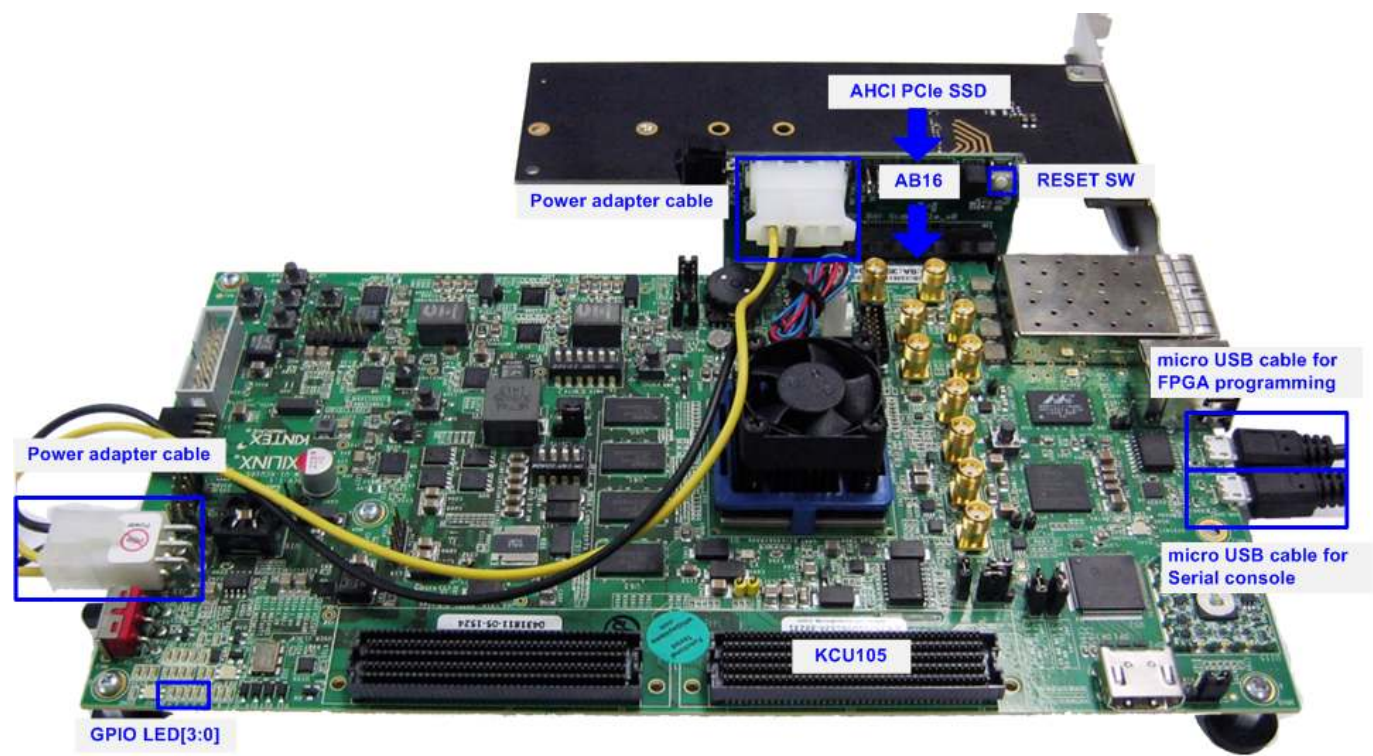

図 1-4: KCU105 における APS-IP デモ環境

## **2** ハードウエア設定

- 全ての電源が OFF 状態であることを確認します
- ZC706 ボードでの評価の場合、図 2-1 のように SW11="00000"とセットし JTAG からの PS コンフィグレーシ ョンとし、更に図 2-2 のように SW4="01"として FPGA の JTAG チェーンを USB からの JTAG に設定します。

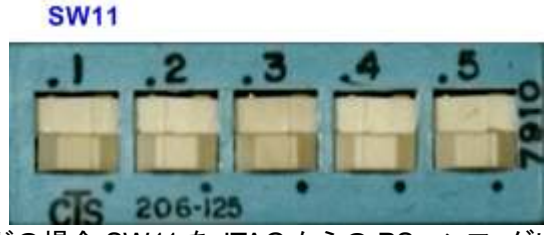

図 2-1: ZC706 ボードの場合 SW11 を JTAG からの PS コンフィグレーションにセットする

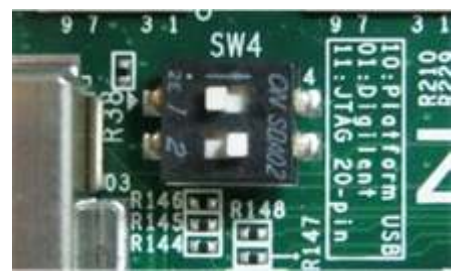

図 2-2: ZC706 ボードの場合 SW4 を USB からの JTAG にセットする

- AB16-PCIeXOVRアダプタ付属の電源分岐ケーブルを使い図2-3のようにACアダプタからの電源を分岐し て AB16-PCIeXOVR アダプタ・ボードおよび Xilinx 評価ボードの両方に供給します。

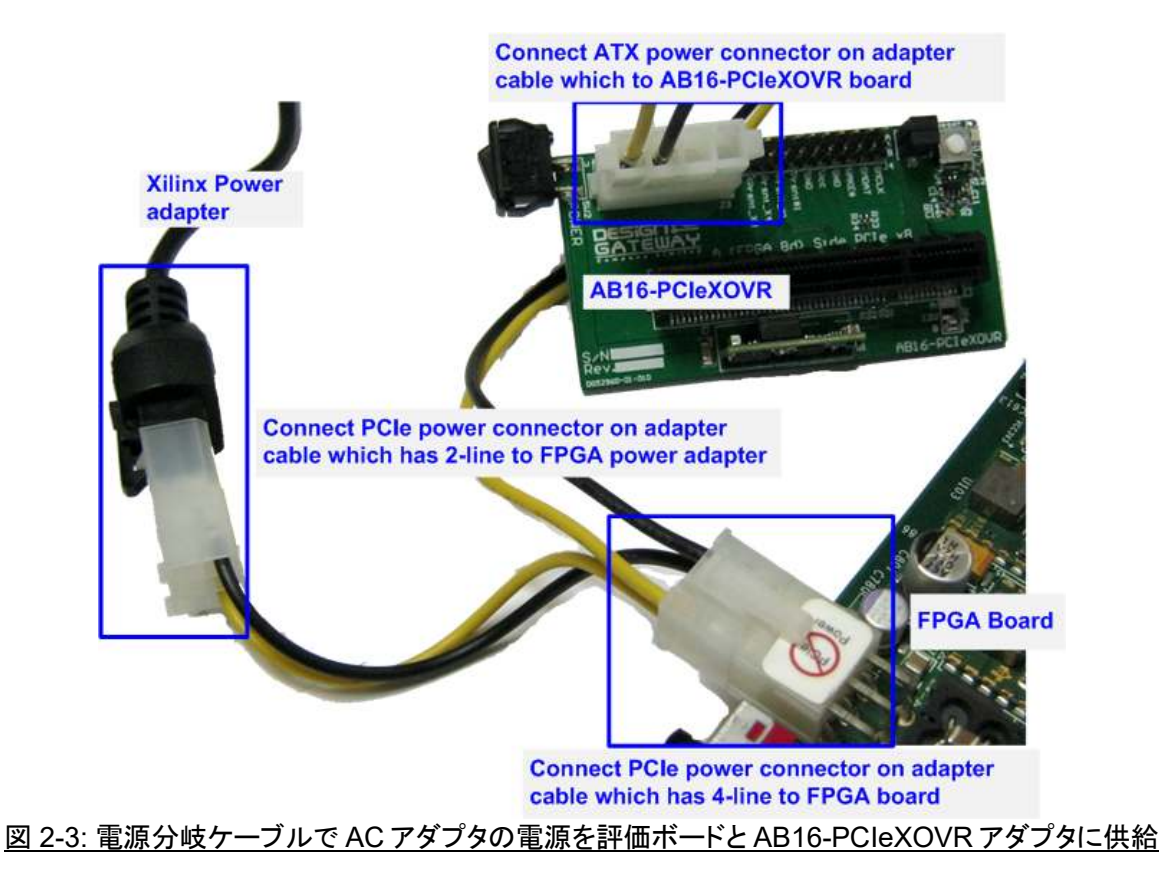

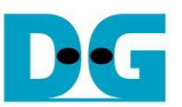

- 図 2-4 のように、AB16-PCIeXOVR アダプタ基板の部品面(A)側の PCIe ソケットに Xilinx 評価ボードを接続 します。 また、アダプタ基板の J5 にて Pin#1-3 間および Pin#2-4 間にジャンパ・ソケットを挿入します。

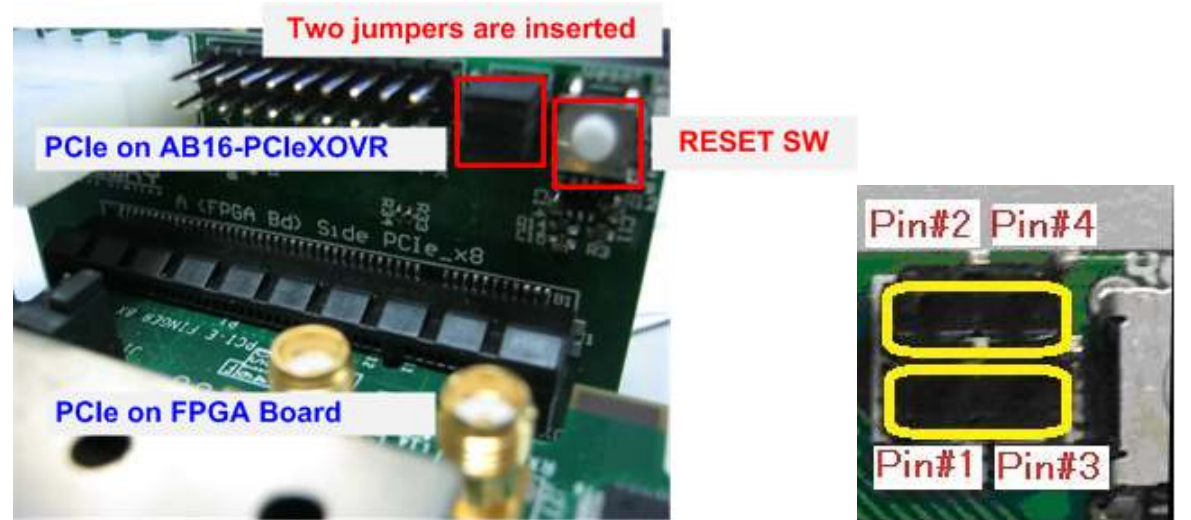

図 2-4: FPGA 評価ボードを AB16-PCIeXOVR アダプタ部品面(A)側に装着、J5 の 1-3 間と 2-4 間をショート

- AHCI PCIe SSD を半田面(B)側の PCIe ソケットに接続します。

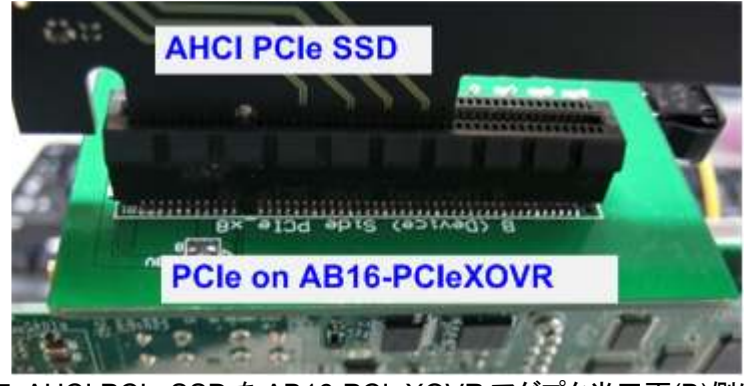

図 2-5: AHCI PCIe SSD を AB16-PCIeXOVR アダプタ半田面(B)側に装着

- マイクロ USB ケーブルおよびミニ USB ケーブルの両方を Xilinx 評価ボードと PC 間に接続します

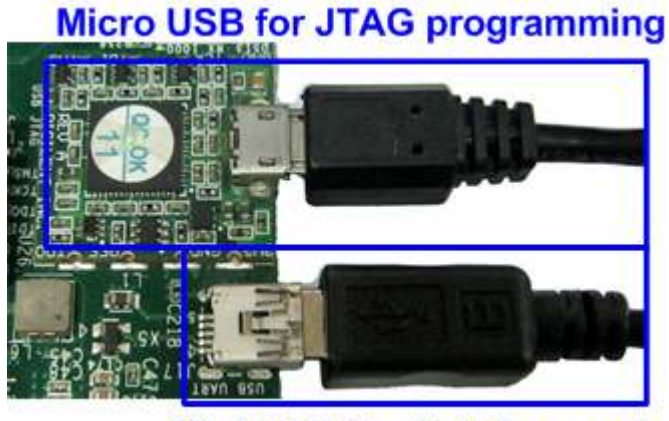

**Mini USB for Serial console** 図 2-6: USB ケーブル接続

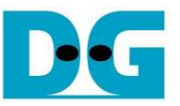

- FPGA 評価ボードと AB16-PCIeXOVR アダプタの電源を投入します。
- PC 上で TeraTerm や HyperTerminal などのシリアル・コンソール・ソフトを開きます。 そしてボーレート =115,200、データ=8 ビット、パリティ=なし、ストップビット=1 に設定します。

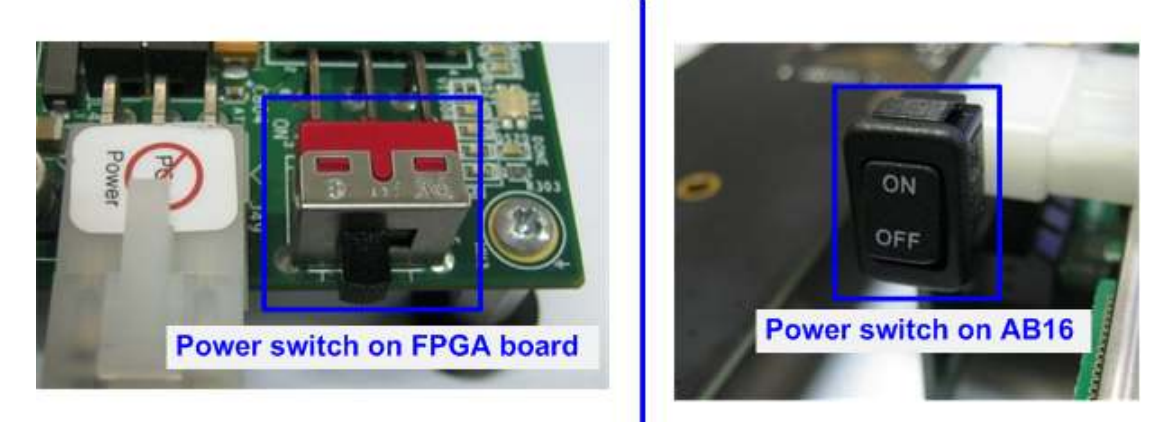

図 2-7: FPGA 評価ボードと AB16-PCIeXOVR アダプタの電源を投入

a) ZC706 ボードの場合、ISE コマンド・プロンプトまたは Vivado TCL シェルを開き、カレント・ディレクトリを ready for download zc706 に変更します。 そして図 2-8 / 図 2-9 に示すように "zc706\_APSIPTest.bat"フ ァイルを実行します。

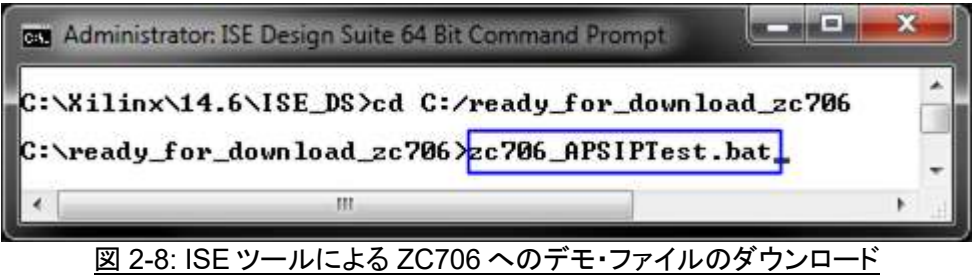

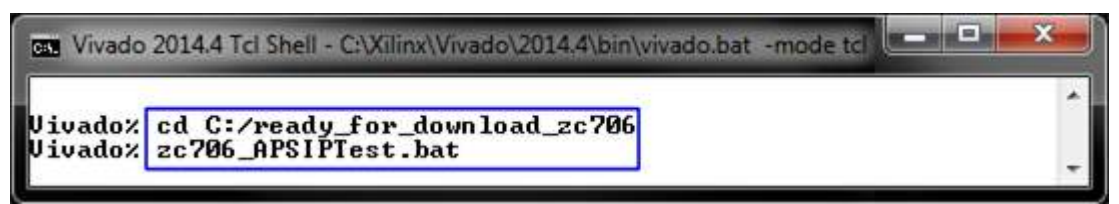

**図 2-9: Vivado ツール ZC706 へのデモ・ファイルのダウンロード** 

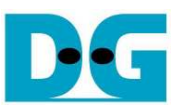

b) For KC705/VC707/KCU105 の場合、iMPACT か Vivado ツールを使って図 2-10 / 図 2-11 のようにビッ ト・ファイルで FPGA をコンフィグレーションします。

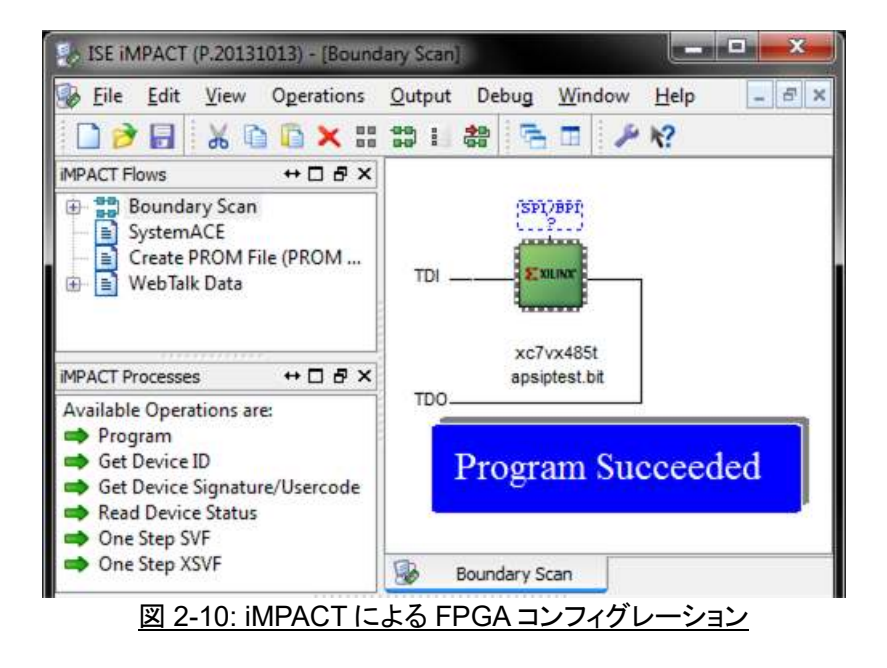

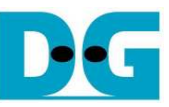

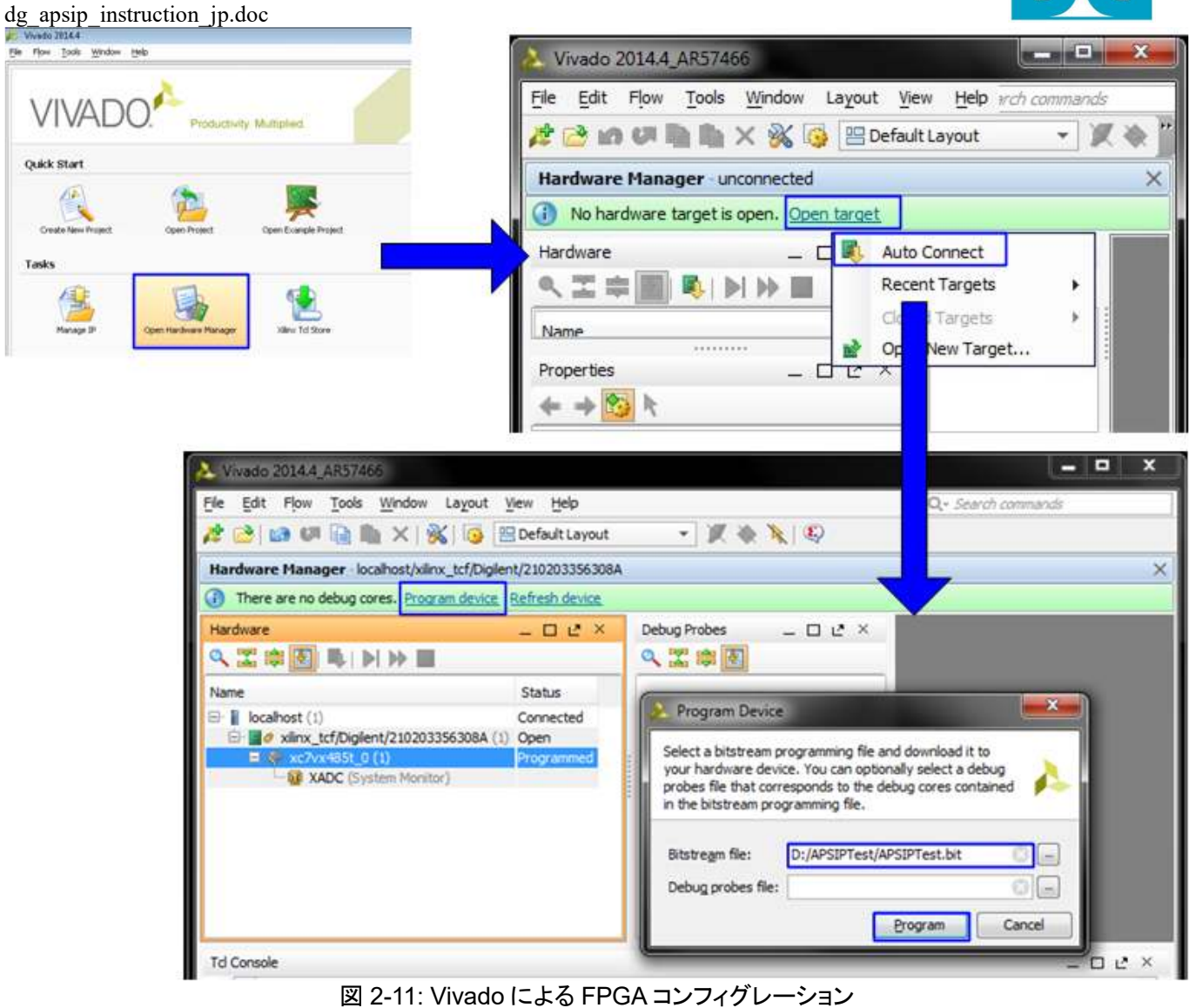

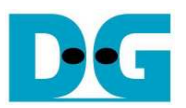

- FPGA 評価ボード上の LED の点灯状態を確認します。 LED の定義を下表 1 に示します。

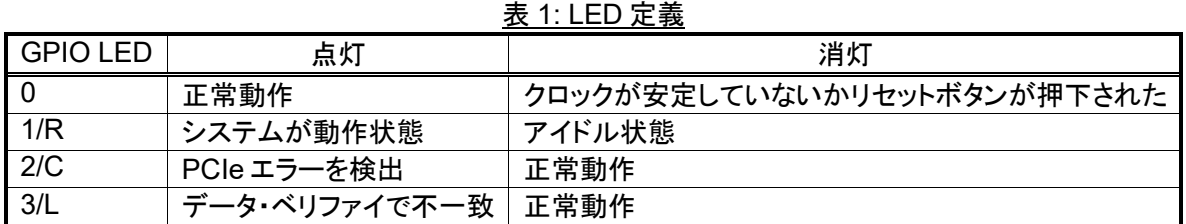

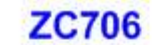

### **KC705/VC707/KCU105**

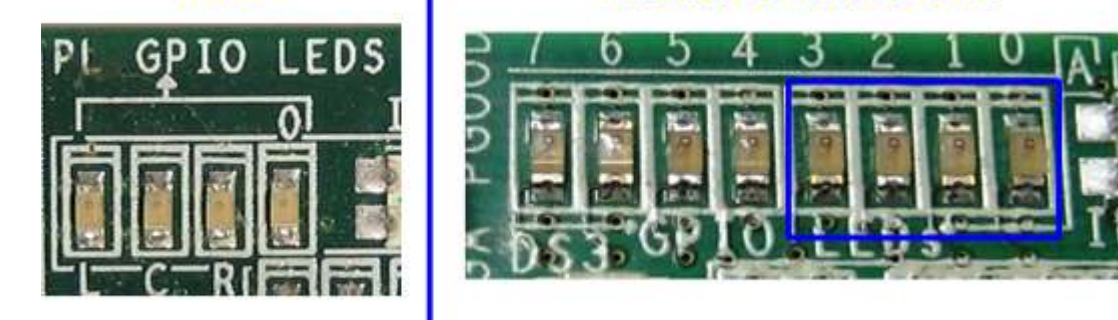

#### 図 2-12:動作状態を表示する 4 ビットの LED

FPGAのコンフィグレーションが完了すると LED[0]と LED[1]が PCIe の初期化中点灯します。 そして LED[1] が消灯し PCIe が初期化を完了してデモ・システムがユーザからのコマンドを受け付けられることを示します。 また、PCIe のリンク速度情報が図 2-14 のようにメイン・メニューを表示する前にシリアル・コンソール上に表 示されます。

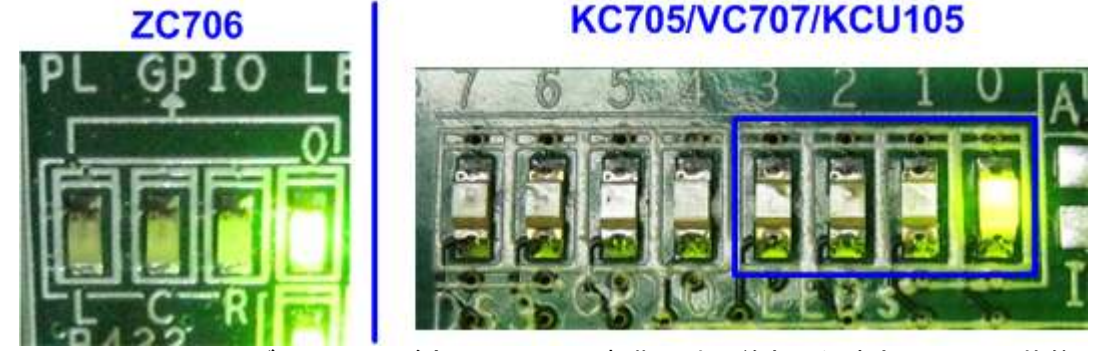

図 2-13: FPGA コンフィグレーションが完了し PCIe の初期化まで終わった時点での LED 状態

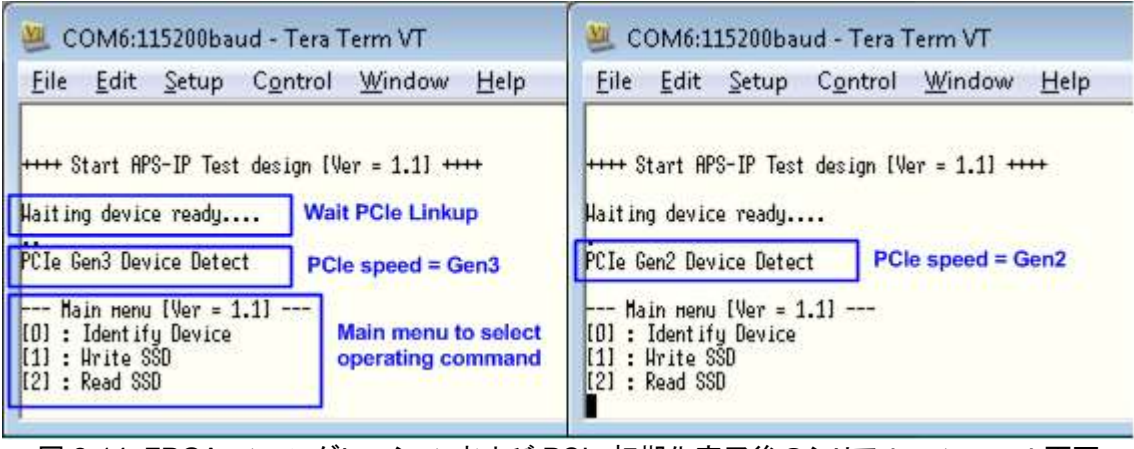

図 2-14: FPGA コンフィグレーションおよび PCIe 初期化完了後のシリアル・コンソール画面

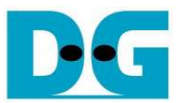

### **3** テスト・メニュー

#### **3.1 Identify Device**

メニューの'0'を選択することで、AHCI PCIe SSD に対して IDENTIFY DEVICE コマンドを発行できます。 この メニューを実行すると SSD の容量がコンソール上に表示されます。

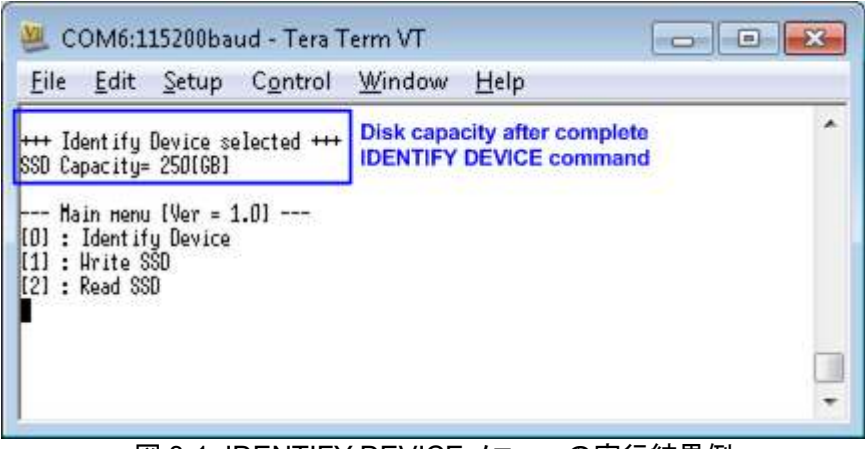

図 3-1: IDENTIFY DEVICE メニューの実行結果例

#### **3.2 Write SSD**

メニューの'1'を選択することで、AHCI PCIe SSD に対してライト・コマンドを発行できます。 このメニューでは3 つのパラメータ入力を求められます。

- Start LBA: ライト・コマンドの開始セクタ・アドレス (1 セクタ=512 バイト)
- Sector Count: ライト・コマンドのセクタ数
- Test pattern: SSD にライトするデータのテスト・パターン、データ・パターンは 4 種類から選択できる 32 ビット・インクリメンタル、32 ビット・デクリメンタル、オール 0、オール 1

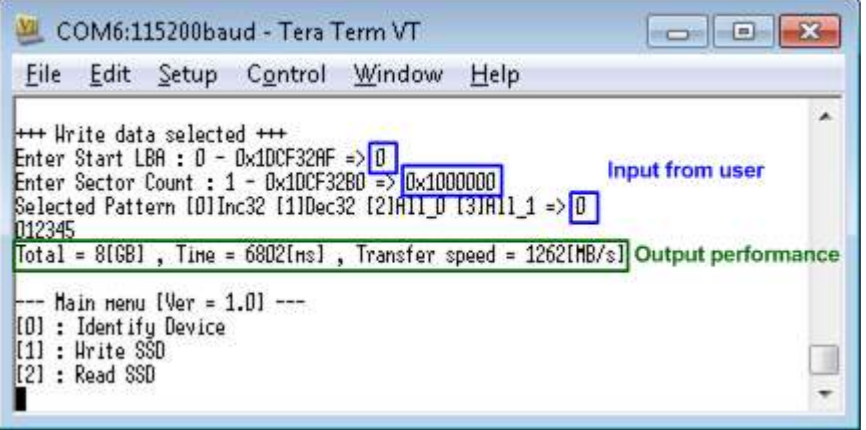

#### 図 3-2: Write SSD メニューのパラメータ入力と実行結果例

図 3-2 に示すように全ての入力パラメータが有効な場合にライト動作が開始します。 データのライト実行中、数 字の 0-9 がコンソール上に順次表示され、コマンド動作が進んでいることを示します コマンド実行の最後にライ ト数とコマンド実行時間から転送パフォーマンスが計算され表示されます。

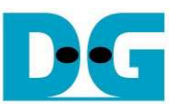

#### 図 3-3~図 3-5 はユーザから無効な入力があった場合のエラー・メッセージを示します。 "Invalid input"のメッセ ージがコンソール上に表示され、コマンドは中断しメイン・メニューに復帰します。

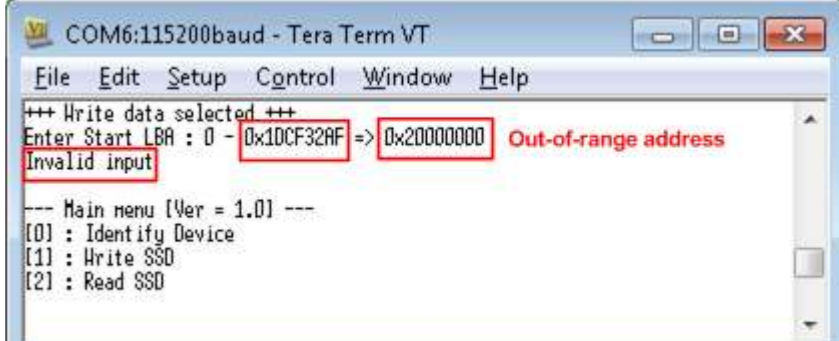

#### 図 3-3: 無効な開始セクタ番地を指定した場合

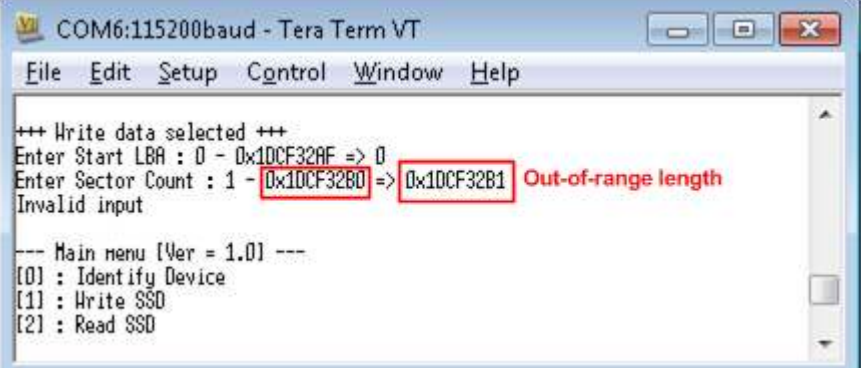

図 3-4: 無効なセクタ数を指定した場合

| File |               |                                    | Edit Setup Control Window               |                                                                    | Help |                                                                                |
|------|---------------|------------------------------------|-----------------------------------------|--------------------------------------------------------------------|------|--------------------------------------------------------------------------------|
|      | Invalid input | <b>+++ Urite data selected +++</b> | Enter Start LBA : $0$ - 0x1DCF32AF => 0 | Enter Sector Count : $1 - 0 \times 100F32B0$ => $0 \times 1000000$ |      | Selected Pattern [O]Inc32 [1]Dec32 [2]All_0 [3]All_1 => 4 Out-of-range pattern |
|      |               |                                    |                                         |                                                                    |      |                                                                                |

図 3-5: 無効なテスト・パターンを指定した場合

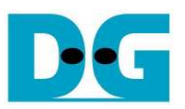

### **3.3 Read SSD**

メニューの'2'を選択することで、AHCI PCIe SSD に対してリード・コマンドを発行できます。 このメニューでは3 つのパラメータ入力を求められます。

Start LBA: リード・コマンドの開始セクタ・アドレス (1 セクタ=512 バイト)

Sector Count: リード・コマンドのセクタ数

Test pattern: SSD からリードしたデータとベリファイするテスト・パターン、データ・パターンは ライトしたデータ・パターンに合わせる必要がある、ライトと同じく 32 ビット・ インクリメンタル、32 ビット・デクリメンタル、オール 0、オール 1 の4種類から選択

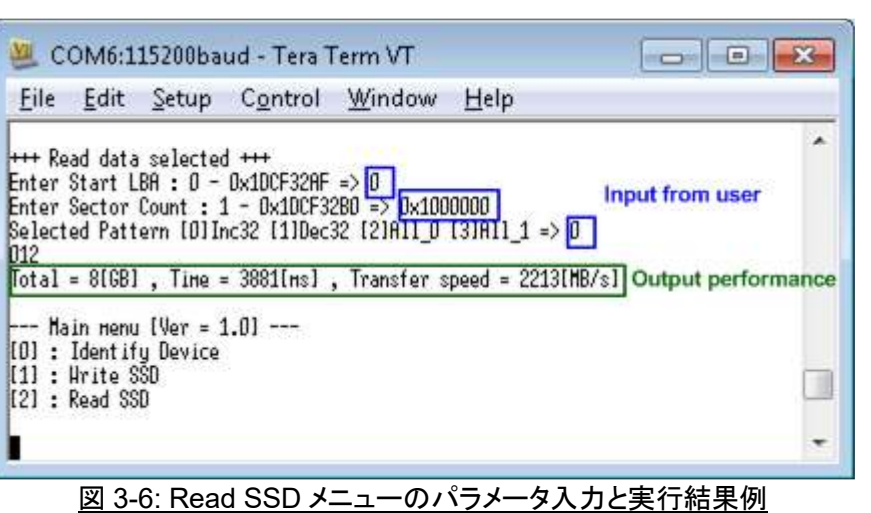

ライトのテストと同様に、全ての入力パラメータが有効な場合にリード動作が開始します。 データのリード実行 中、数字の 0-9 がコンソール上に順次表示され、コマンド動作が進んでいることを示します コマンド実行の最後 にリード数とコマンド実行時間から転送パフォーマンスが計算され表示されます。

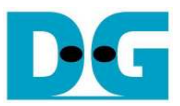

| File Edit Setup Control Window<br>Help                                                                                                    |                                                |
|----------------------------------------------------------------------------------------------------|------------------------------------------------|
| <b>H++ Read data selected +++</b><br>Enter Start LBA : $0 - 0 \times 10$ CF32AF => $0$<br>Enter Sector Count : $1 - 0 \times 100F32B0 = 0 \times 10000000$<br>Selected Pattern [O]Inc32 [1]Dec32 [2]All_O [3]All_1 => 1                                                                 |                                                |
| Verifu fail<br>1st Error at Byte Addr = 0x00000000<br>Expect Data = 0xFFFFFFFC FFFFFFFD FFFFFFFFE FFFFFFFF<br>$= 0 \times 00000003$ 000000002 00000001 00000000<br>Read Data<br>Press any key to cancel operation<br>012<br>Total = 8(GB), Time = 3880[ms], Transfer speed = 2213[HB/s] | <b>Verify fail without</b><br>cancel operation |
| --- Main menu [Ver = 1.0] ---<br>[O] : Identify Device<br>[1] : Hrite SSD<br>[2] : Read SSD                                                                                                    |                                                |

図 3-7:リード時ベリファイでエラーが発生したがリードが完了するまで待機した場合の結果例

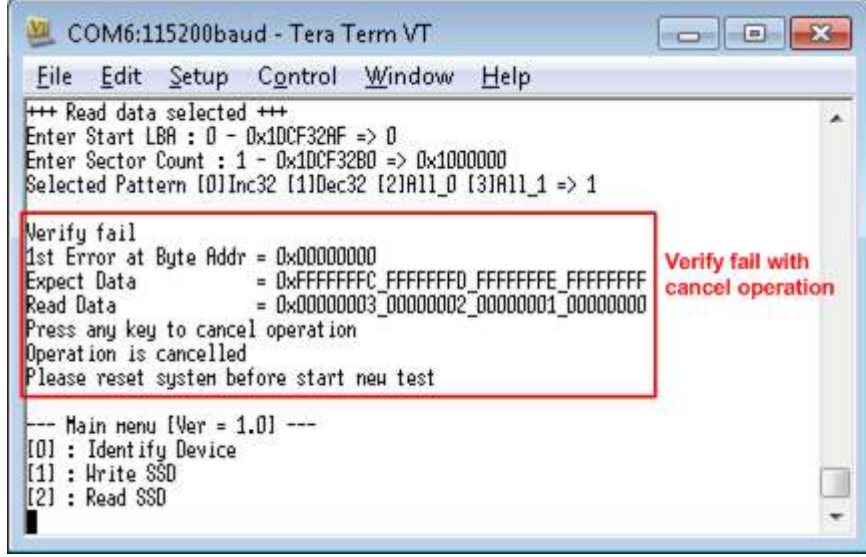

図 3-8: リード時ベリファイでエラーが発生しユーザがキャンセルを指示した場合の結果例

図 3-7 と図 3-8 はベリファイでエラーが発生した例を示します。 "Verify fail"のメッセージがエラー発生アドレス、 期待値、リード値とともに表示されます。 この場合ユーザは何かキー入力を行うことでリード動作を中断するこ とができますが、キー入力をせずにリード動作の完了を待つことも可能です。 ただしリード動作をキー入力によ り中断した場合、その後必ず AB16-PCIeXOVR アダプタ上のリセット・ボタンを押下しシステムを再起動する必 要があるので注意してください。

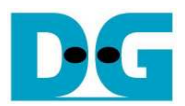

# **4** 更新履歴

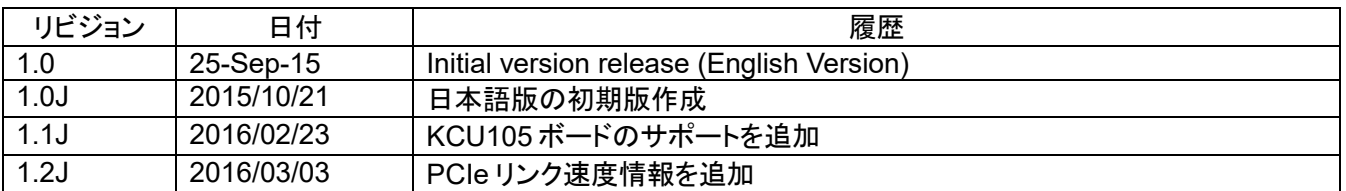